# Preassigning participants to breakout rooms

Last Modified on 28/10/2024 4:43 pm HKT

## Introduction

While you can manage your breakout rooms (https://support.zoom.us/hc/en-us/articles/206476313) during the meeting (or allow your participants to choose room (https://support.zoom.us/hc/en-us/articles/115005769646)), as the meeting host, you can plan ahead and assign your meeting participants into specific breakout rooms before your ZOOM meeting starts.

#### Steps

1. Access CUHK Zoom web portal (https://cuhk.zoom.us (https://cuhk.zoom.us/)) > Settings > Meeting > In Meeting (Advanced).

| ZOOM Products                                   | Solutions Resources Plans &                 | & Pricing                               |                                      |                      | Schedule     |
|-------------------------------------------------|---------------------------------------------|-----------------------------------------|--------------------------------------|----------------------|--------------|
| Profile                                         | Q. Search Settings                          |                                         |                                      |                      |              |
| Meetings                                        |                                             |                                         |                                      |                      |              |
| Webinars                                        | < Al Companion G                            | eneral Meeting                          | Webinar 💷                            | Recording            | Calendar     |
| Personal Contacts                               |                                             |                                         |                                      |                      |              |
| Personal Devices                                |                                             | ct webinar can be found o               | on the Webinar tab. Set              | tings that are shar  | ed between i |
| Notes                                           | configured on this tab.                     |                                         |                                      |                      |              |
| Surveys                                         | General                                     | General                                 |                                      |                      |              |
| Recordings & Transcripts                        | Security                                    |                                         |                                      |                      |              |
|                                                 |                                             | Meeting assets                          |                                      |                      |              |
| Clips                                           | Schedule Meeting                            | meeting ussets                          |                                      |                      |              |
|                                                 | Schedule Meeting<br>In Meeting (Basic)      |                                         | st, display these featu<br>ings tab: | res for participants | 1            |
| Settings                                        |                                             | For meetings I ho<br>in the client Meet |                                      |                      |              |
| Settings<br>Reports                             | In Meeting (Basic)                          | For meetings I ho<br>in the client Meet | ings tab:                            | )                    |              |
| Clips<br>Settings<br>Reports<br>Account Profile | In Meeting (Basic)<br>In Meeting (Advanced) | For meetings I ho<br>in the client Meet | ings tab:<br>of each participant     | )                    | 5            |

- 2. Make sure the following options have been enabled or selected:
  - Enable Breakout room Meetings
  - Check Assign participants to breakout rooms when scheduling
  - Save the changes

|   | low host to split meeting participants into separate, smaller oms                                     |
|---|----------------------------------------------------------------------------------------------------|
| 2 | Assign participants to breakout rooms when scheduling                                                 |
| 2 | Broadcast message to participants 🕑                                                                   |
| 2 | Broadcast voice to breakout rooms 😥                                                                   |
|   | Allow host to view activity statuses of participants in breakout rooms (e.g. share screen, reactions) |
|   |                                                                                                    |

3. If you have a scheduled meeting, go to Meetings > Roll over one of your scheduled meetings > Edit.

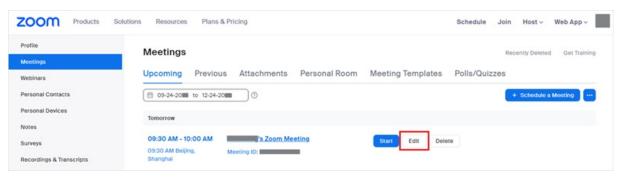

Note: If you do not have a scheduled meeting, schedule a meeting (https://support.zoom.us/hc/en-us/articles/201362413) now.

4. Go to Options > Show > Check Breakout Room pre-assign > Import from CSV.

| Options | Hide                                                        |
|---------|-------------------------------------------------------------|
|         | <ul> <li>Allow participants to join anytime</li> </ul>      |
|         | _ Q&A                                                       |
|         | Mute participants upon entry                                |
|         | Breakout Room pre-assign                                    |
|         | + Create Rooms 👲 Import from CSV                            |
|         | Automatically record meeting                                |
|         | <ul> <li>Enable focus mode when meeting starts</li> </ul>   |
|         | Approve or block entry to users from specific regions/count |

#### 5. Click download to download a sample CSV file.

| template. |      | out room name, email.   |        |  |
|-----------|------|-------------------------|--------|--|
|           |      | (f)                     |        |  |
|           | Drag | & Drop your CS          | / file |  |
|           | -    | browse to choose a file | e      |  |

- 6. Edit the CSV file with spreadsheet software (such as Microsoft Excel):
  - Fill in the Pre-assign Room Name column with the breakout room name.
  - Fill in the Email Address column with the assigned participant's email address.
  - Note: For CUHK students, please input Student-ID@link.cuhk.edu.hk, instead of alias@link.cuhk.edu.hk ().
  - Save the file.

| A                      | В                     | С |
|------------------------|-----------------------|---|
| 1 Pre-assign Room Name | Email Address         |   |
| 2 room1                | 0000@link.cuhk.edu.hk |   |
| 3 room1                | 0001@link.cuhk.edu.hk |   |
| 4 room2                | 0002@link.cuhk.edu.hk |   |
| 5 room2                | 0003@link.cuhk.edu.hk |   |
| 6 room3                | )004@link.cuhk.edu.hk |   |
| 7 room3                | )005@link.cuhk.edu.hk |   |
| 8                      |                       |   |

7. Drag and drop the CSV file or **browse** to choose the file on the web portal.

|     | $\sim$            |  |
|-----|-------------------|--|
|     | $(\uparrow)$      |  |
| Dra | or browse to choo |  |
|     |                   |  |
|     |                   |  |

8. The participants are assigned to the Breakout Rooms, click **Save** to confirm.

| Rooms          | + | room1                 |
|----------------|---|-----------------------|
| room1          | 2 | Add participants      |
| room2<br>room3 | 2 | 0001@link.cuhk.edu.hk |

9. You can see that Breakout Rooms are created, click **Save** to save changes.

| Options                                 | Hide                                                            |
|-----------------------------------------|-----------------------------------------------------------------|
|                                         | <ul> <li>Allow participants to join anytime</li> </ul>          |
|                                         | O Q&A                                                           |
|                                         | Mute participants upon entry                                    |
|                                         | Breakout Room pre-assign                                        |
|                                         | 3 Breakout Rooms Edit                                           |
|                                         | Automatically record meeting                                    |
|                                         | <ul> <li>Enable focus mode when meeting starts</li> </ul>       |
|                                         | Approve or block entry to users from specific regions/countries |
|                                         | Alternative Hosts                                               |
|                                         | Enter user name or email addresses                              |
|                                         |                                                                 |
|                                         | Allow alternative hosts to add or edit polls                    |
|                                         |                                                                 |
| cusis_classcode                         |                                                                 |
| cusis_classcode<br>panopto_folder.conte |                                                                 |

### Reminders

- Pre-assign students to Breakout Rooms with **StudentID@link.cuhk.edu.hk** (instead of alias@link.cuhk.edu.hk).
- Set the meeting to "Only authenticated users can join meetings: CUHK only". Participants (students) will then need to use StudentID@link.cuhk.edu.hk to join the meeting and be assigned to the breakout rooms.
- Check the prerequisites for participating and managing Breakout Room:
  - Zoom Help Center: Participating breakout rooms (https://support.zoom.us/hc/en-us/articles/115005769646-Participating-in-breakout-rooms)
  - Zoom Help Center: Managing breakout rooms (https://support.zoom.us/hc/en-us/articles/206476313-Managingbreakout-rooms)
  - We suggest users to use the updated Desktop Client / Mobile App: Zoom: Download Center (https://zoom.us/download)
- In case you notice participants are not assigned to the rooms in the meeting, try to use "Recover to preassigned rooms" under "Recreate" to see if it helps. For more: Zoom Help Center: Pre-assigning meeting participants to breakout rooms (https://support.zoom.com/hc/en/article?id=zm\_kb&sysparm\_article=KB0061353) (How to recover pre-assigned breakout rooms)

| 🔤 Breakout rooms - Not s   | tarted                          |    |
|----------------------------|---------------------------------|----|
| <ul> <li>Room 1</li> </ul> |                                 | 1  |
|                            |                                 |    |
|                            |                                 |    |
|                            |                                 |    |
|                            |                                 |    |
|                            |                                 |    |
|                            |                                 |    |
|                            | Recover to pre-assigned rooms   |    |
|                            | Recreate all rooms              |    |
| Options                    | Recreate Add a room Open all ro | om |

For more, please refer to Zoom Help Center: Pre-assigning participants to breakout rooms (https://support.zoom.us/hc/en-us/articles/360032752671-Pre-assigning-participants-to-breakout-rooms)